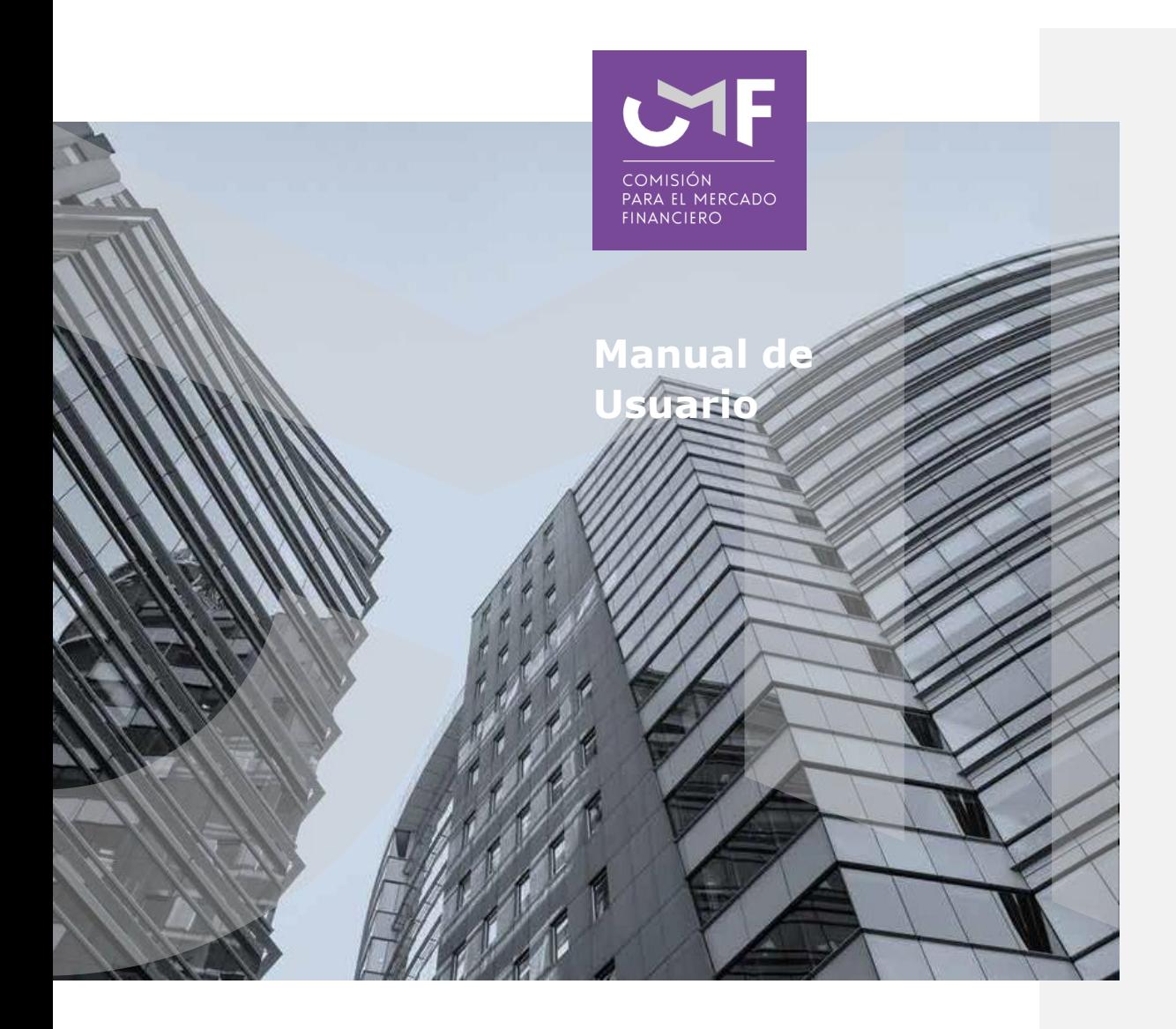

# **EEFF Bajo IFRS para CIS**

Circular N°2.137 de 2014 Abril 2022

[www.cmfchile.cl](http://www.cmfchile.cl/)

## **DESCRIPCIÓN DEL MANUAL**

Acceda al texto refundido de la Circular N°2.137 en [https://www.cmfchile.cl/institucional/legislacion\\_normativa/normativa2.php?tiponorma=AL](https://www.cmfchile.cl/institucional/legislacion_normativa/normativa2.php?tiponorma=ALL&numero=2137&dd=&mm=&aa=&dd2=&mm2=&aa2=&buscar=&entidad_web=ALL&materia=ALL&enviado=1&hidden_mercado=%25) [L&numero=2137&dd=&mm=&aa=&dd2=&mm2=&aa2=&buscar=&entidad\\_web=ALL&mat](https://www.cmfchile.cl/institucional/legislacion_normativa/normativa2.php?tiponorma=ALL&numero=2137&dd=&mm=&aa=&dd2=&mm2=&aa2=&buscar=&entidad_web=ALL&materia=ALL&enviado=1&hidden_mercado=%25) [eria=ALL&enviado=1&hidden\\_mercado=%25](https://www.cmfchile.cl/institucional/legislacion_normativa/normativa2.php?tiponorma=ALL&numero=2137&dd=&mm=&aa=&dd2=&mm2=&aa2=&buscar=&entidad_web=ALL&materia=ALL&enviado=1&hidden_mercado=%25) o copie el link en su navegador.

Mediante el Circular N° 2.137 del 13 de enero de 2014, la CMF impartió instrucciones a los Corredores de Seguros que no sean personas naturales.

En este manual, se contempla el desarrollo de la aplicación en la plataforma SEIL y las funcionalidades de la misma que están referidas a responder lo solicitado en la circular antes señalada.

Cabe señalar que, para poder ingresar a la plataforma SEIL debe seguir las instrucciones de la Norma de Carácter General N°314, de 27 de julio del 2011.

#### **Link a NCG 314:**

https://www.cmfchile.cl/institucional/legislacion\_normativa/normativa2.php?tiponorma=NC G&numero=314&dd=&mm=&aa=&dd2=&mm2=&aa2=&buscar=&entidad\_web=ALL&mate ria=ALL&enviado=1&hidden\_mercado=%25

#### **Instructivo para Usuario Administrador:**

[https://www.cmfchile.cl/portal/principal/613/articles-15108\\_doc\\_pdf.pdf](https://www.cmfchile.cl/portal/principal/613/articles-15108_doc_pdf.pdf)

#### **Solicitud usuario administrador:**

[https://www.cmfchile.cl/institucional/seil/solicita\\_usuario\\_adm.php](https://www.cmfchile.cl/institucional/seil/solicita_usuario_adm.php)

#### **Acceso usuarios administradores**:

[https://www.cmfchile.cl/institucional/seil/conecta\\_seil.php](https://www.cmfchile.cl/institucional/seil/conecta_seil.php)

Al final del presente documento se indica como enviar una consulta o informar un problema con esta aplicación, dicha consulta será atendida en esta Comisión y será respondida al mail del usuario que consulta. Es importante entregar todos los antecedentes necesarios para que esta Comisión pueda replicar el problema.

# **Acceso al módulo SEIL:**

Para acceder a la funcionalidad, lo primero que se debe hacer es ingresar al "Acceso usuarios SEIL" a través de la siguiente pantalla, indicando el usuario, contraseña y números de la tarjeta de coordenadas:

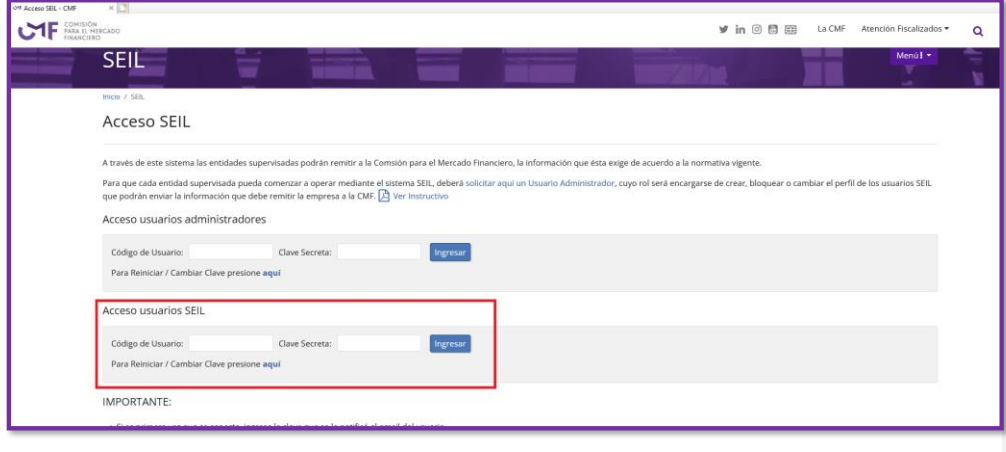

**Fig. 1**

Una vez autenticado, se le presentará un menú con las opciones a las distintas aplicaciones, en donde debe ir a la aplicación:

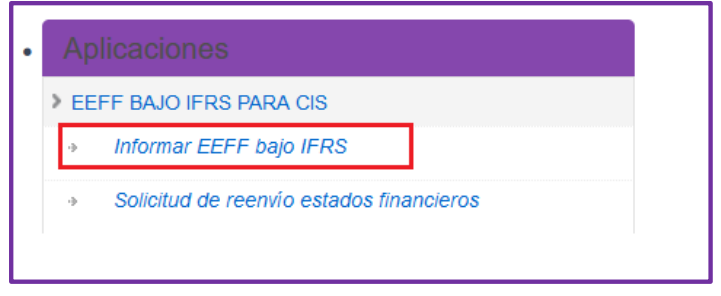

**Fig. 2**

Al seleccionar "Informar EEFF bajo IFRS", aparecerá la siguiente pantalla.

Ingresar la información solicitada.

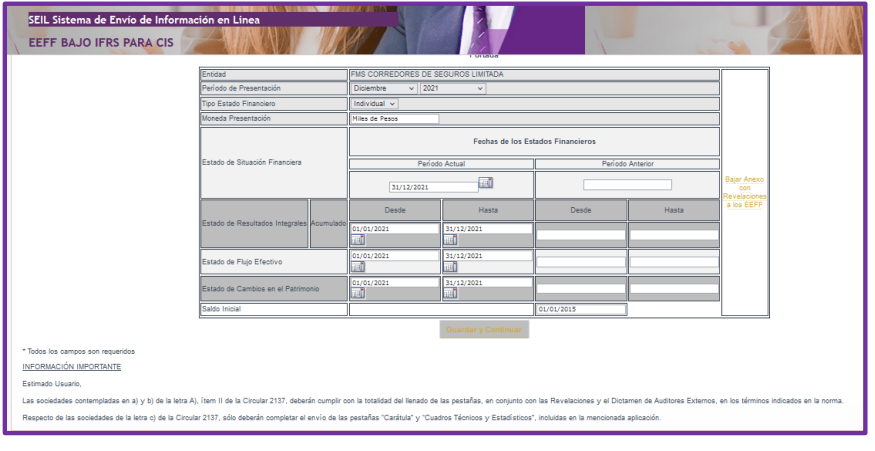

**Fig. 3**

Al presionar "Guardar y Continuar" se despliega cuadro de dialogo que indica "**Se han registrado los datos en el sistema"**, presionar botón Cerrar y queda en la siguiente pestaña para ingresar su información.

Para avanzar entre cada una de las siguientes pestañas debe presionar "**Guardar y Continuar"**, al realizar esto, la información queda registrada y se informa en el siguiente cuadro de dialogo.

| Aviso                                     |        |
|-------------------------------------------|--------|
| Se han registrado los datos en el Sistema |        |
|                                           |        |
|                                           | Cerrar |

**Fig. 4**

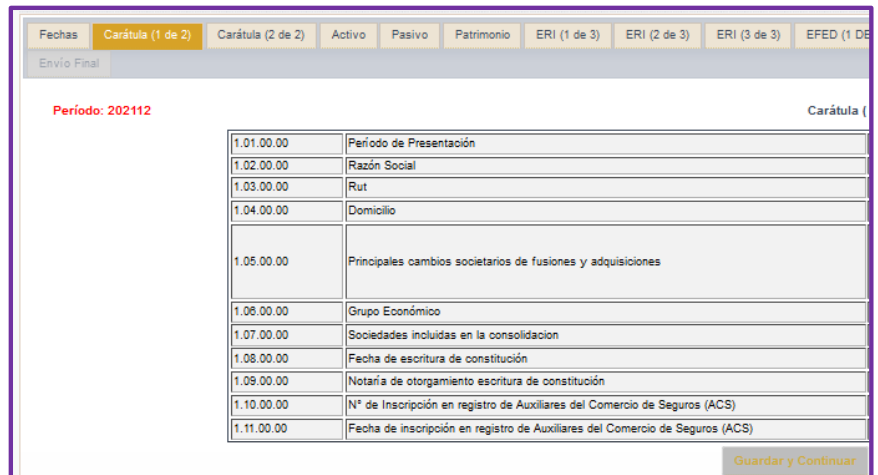

**Fig. 5**

Ingresar la información solicitada.

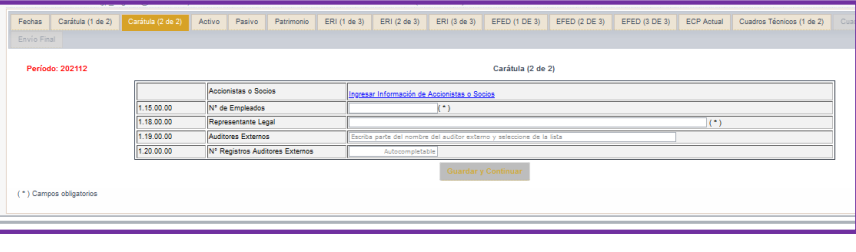

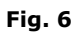

Al Ingresar Accionistas o Socios aparece un cuadro de dialogo, en el cual debe seleccionar **"Agregar Accionista o Socio"** e ingresar la información. Los campos con **(\*)** son obligatorios.

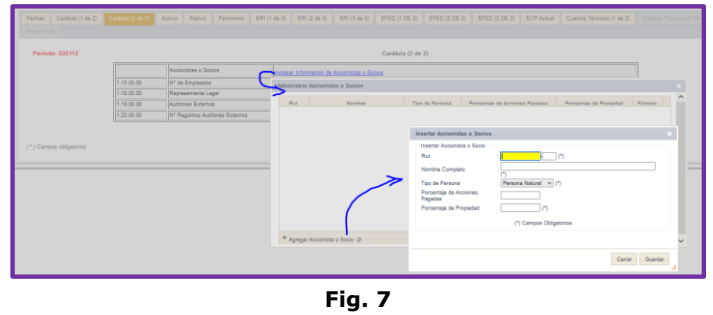

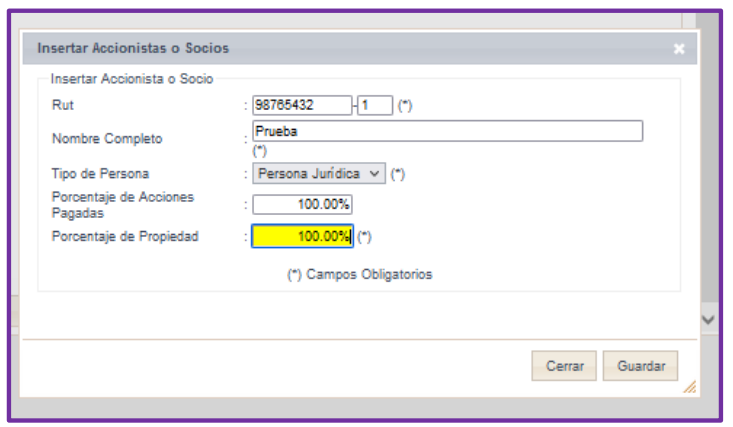

Después de ingresada la información, presionar botón Guardar.

**Fig. 8**

Se informa que los datos fueron guardados.

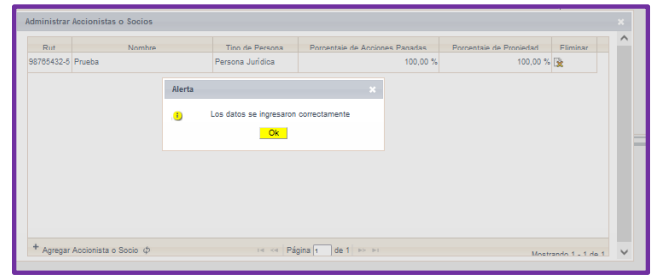

**Fig. 9**

Ingresar información solicitada.

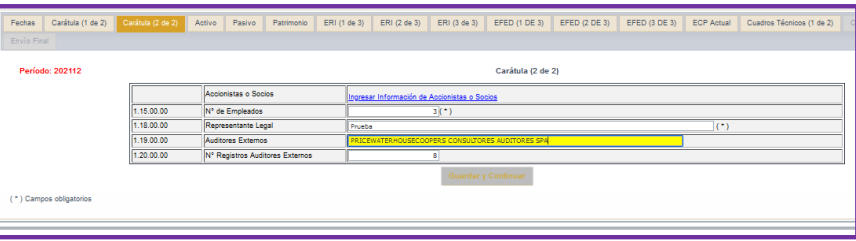

**Fig. 10**

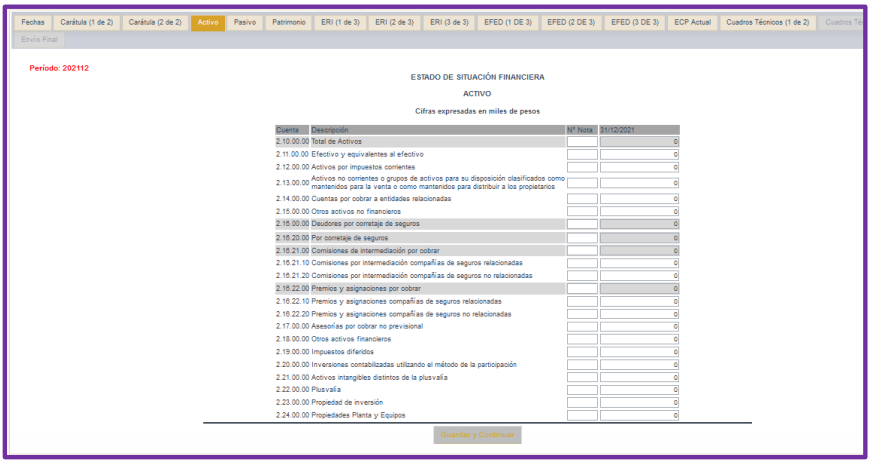

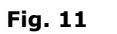

Ingresar la información solicitada.

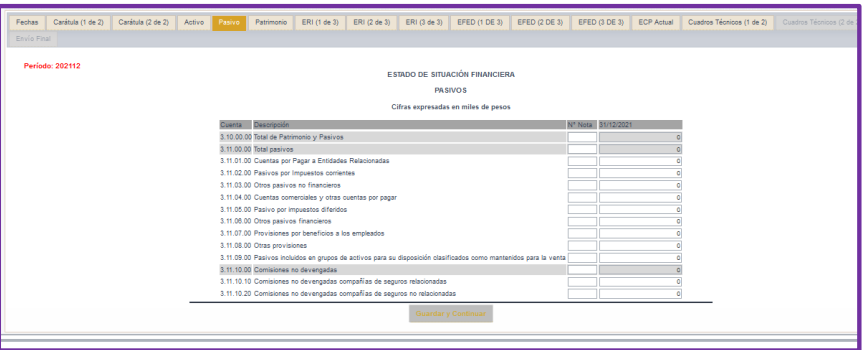

**Fig. 12**

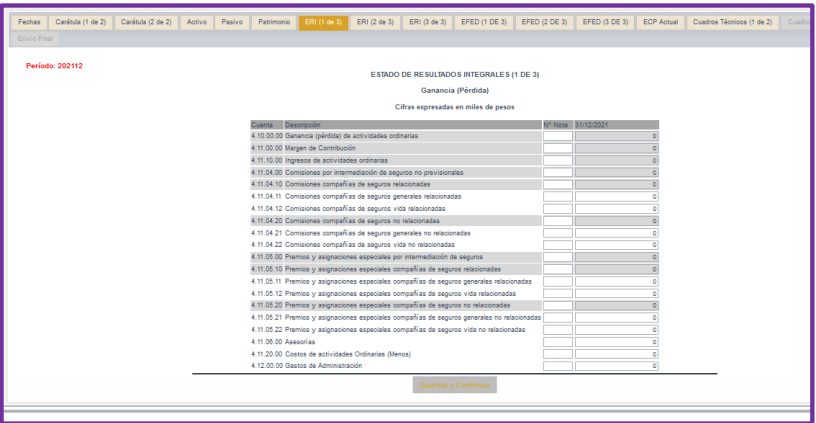

Ingresar la información solicitada.

**Fig. 13**

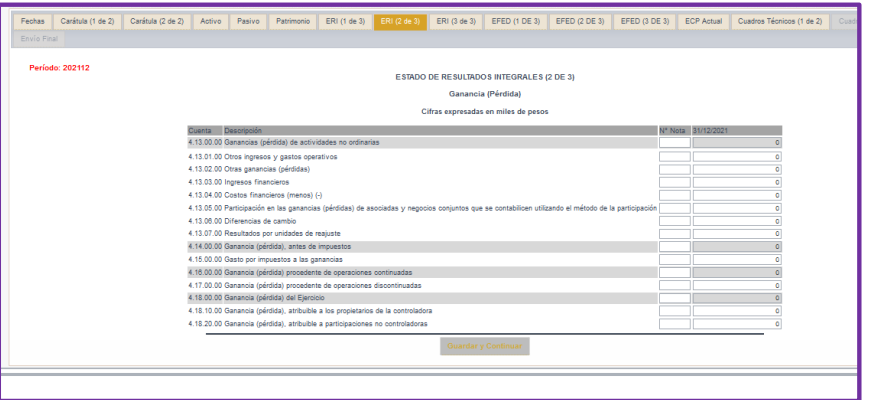

**Fig. 14**

# Ingresar la información solicitada.

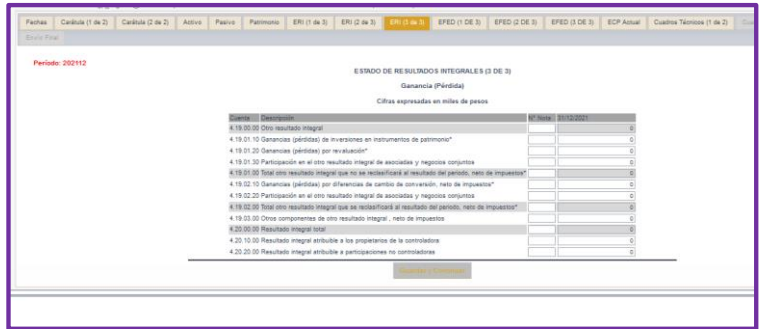

**Fig. 15**

Ingresar la información solicitada.

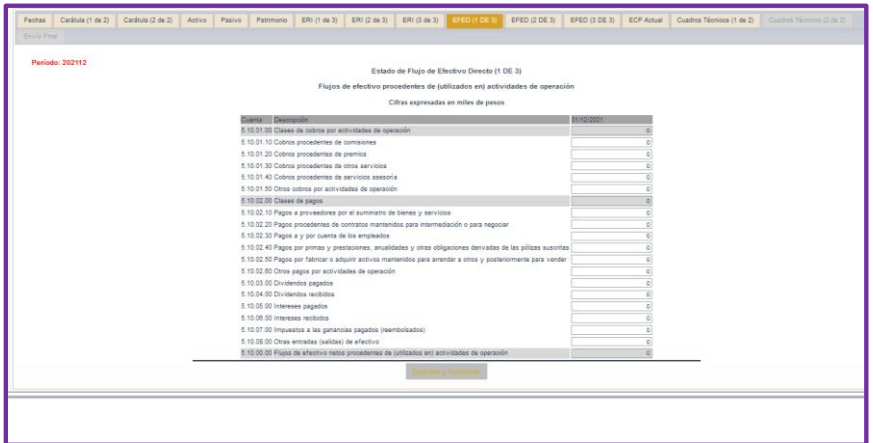

**Fig. 16**

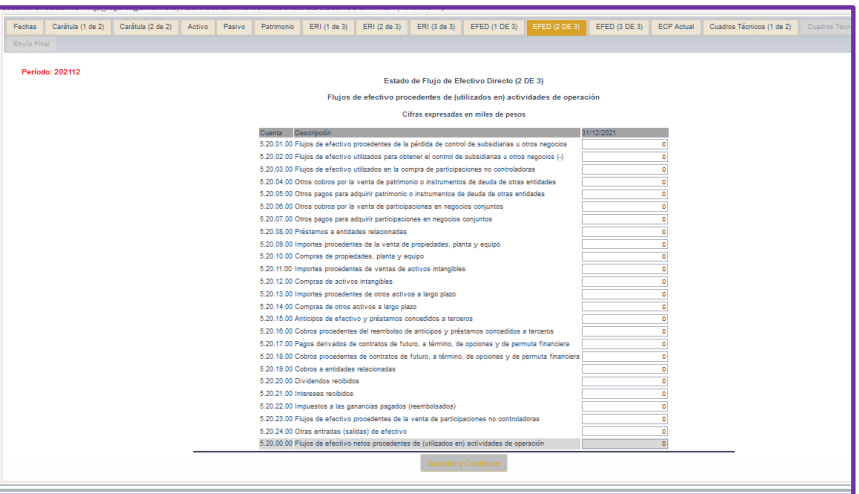

**Fig. 17**

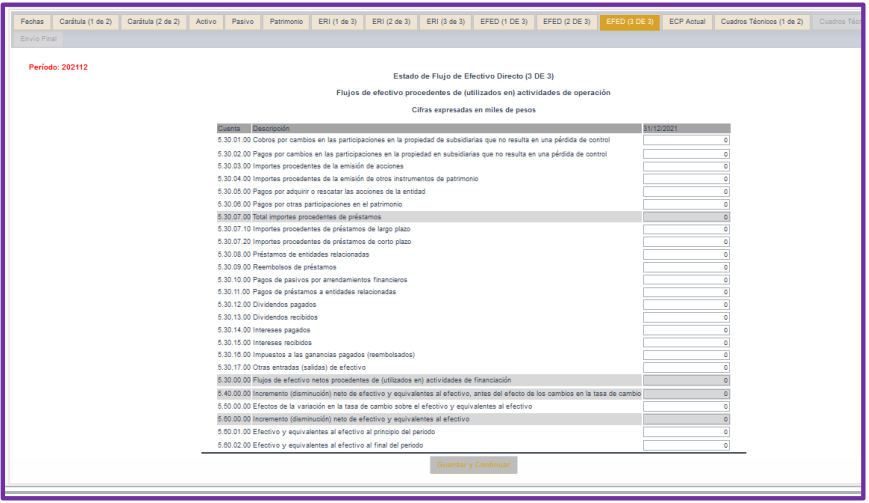

**Fig. 18**

Ingresar la información solicitada, lado izquierdo de esta pestaña.

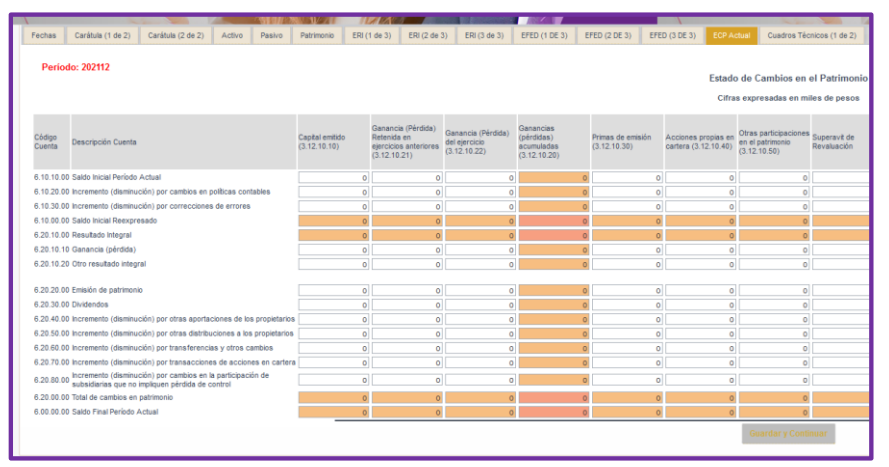

**Fig. 19**

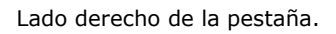

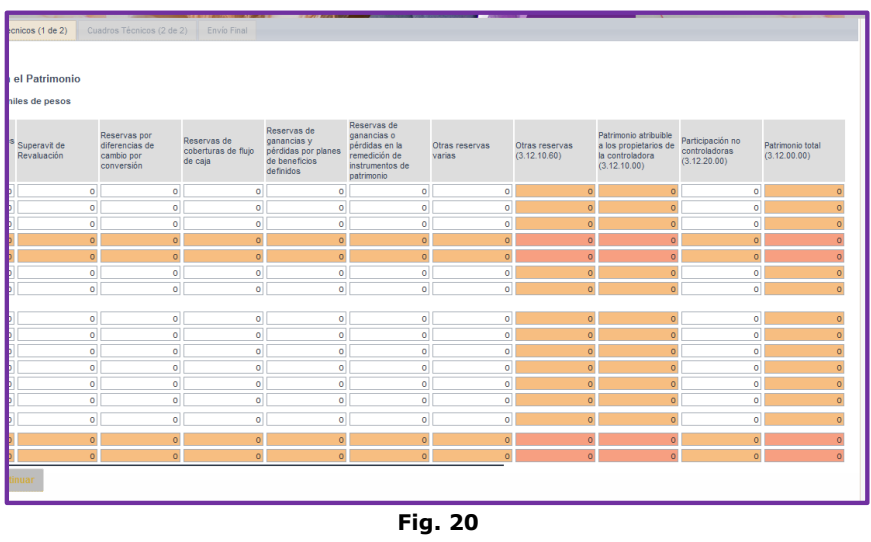

Puede informar los Cuadros técnicos, por ramos y por Compañía, sin movimiento.

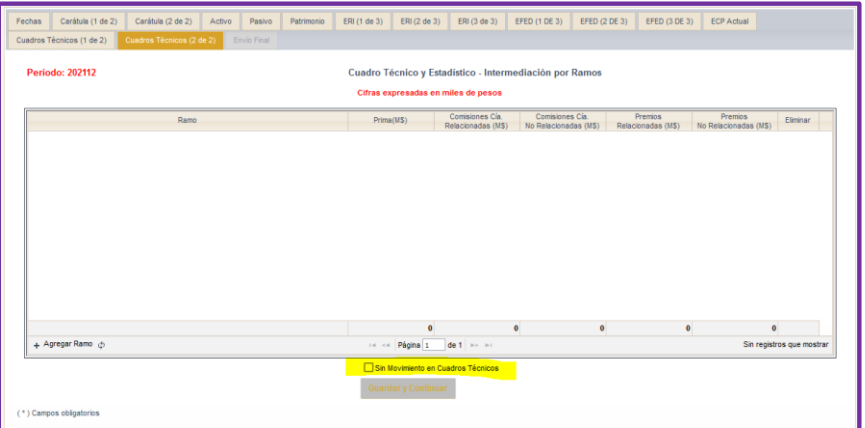

**Fig. 21**

Se despliega esta Alerta.

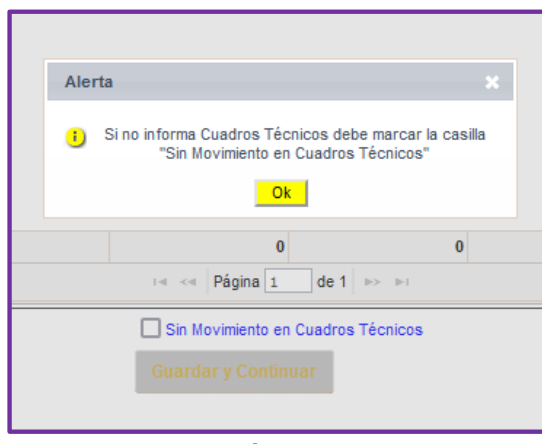

**Fig. 22**

Se **Alerta**, para que el Corredor tenga conocimiento que en esta Comisión quedara registrado "**Sin Movimiento"**.

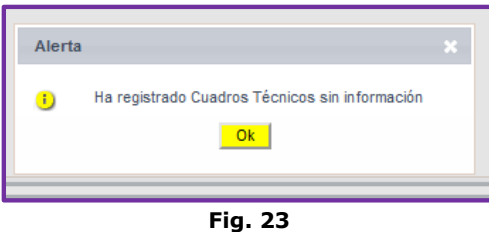

En el caso que la Corredora, envíe información de Intermediación por Compañía, debe presionar "**Agregar Compañía"** y aparecerá el cuadro de dialogo para el ingreso.

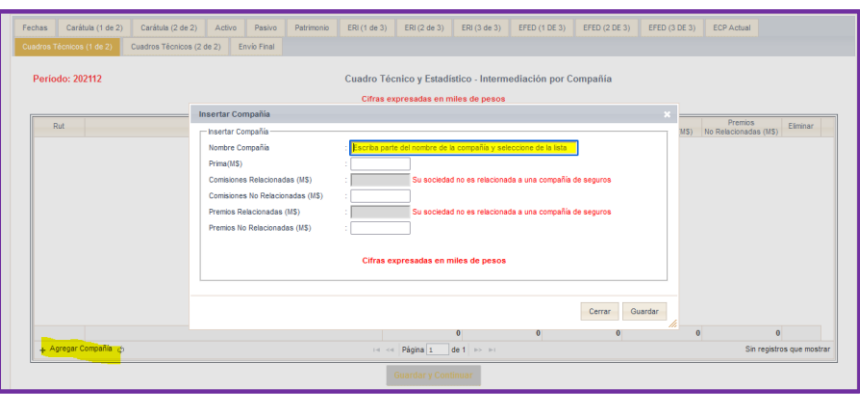

**Fig. 24**

En el caso que la Corredora, envíe información de Intermediación por Ramos, debe presionar "**Agregar Ramos"** y aparecerá el cuadro de dialogo para el ingreso.

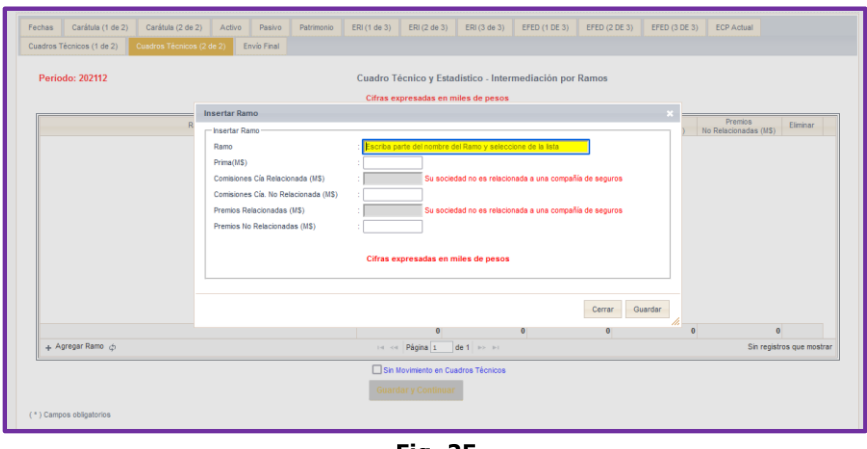

**Fig. 25**

En la pestaña 'Envío Final' se solicita que adjunte los archivos en formato pdf. Para ello se debe presionar el botón "**Examinar**", lo cual le permite buscar un archivo dentro del computador desde donde se está realizando el envío. El peso del **archivo no debe superar 7MB.**

Y presionar Botón "**Guardar y Enviar".**

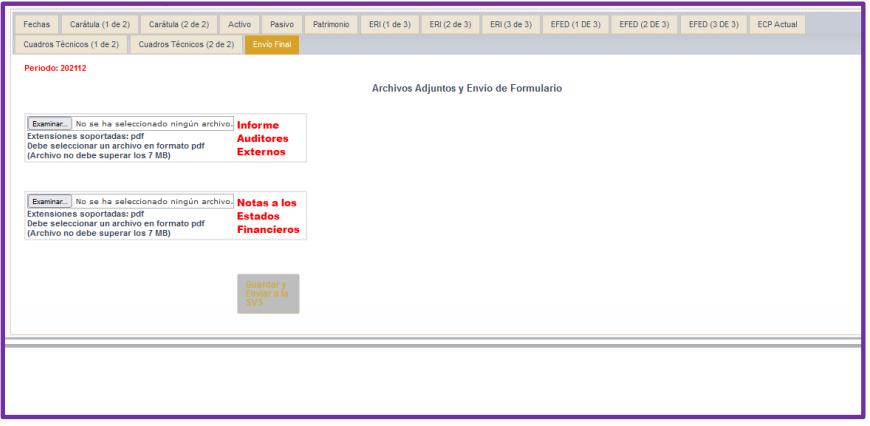

**Fig. 26**

Aparecerá un cuadro de dialogo para la confirmación de la información que enviará a esta Comisión.

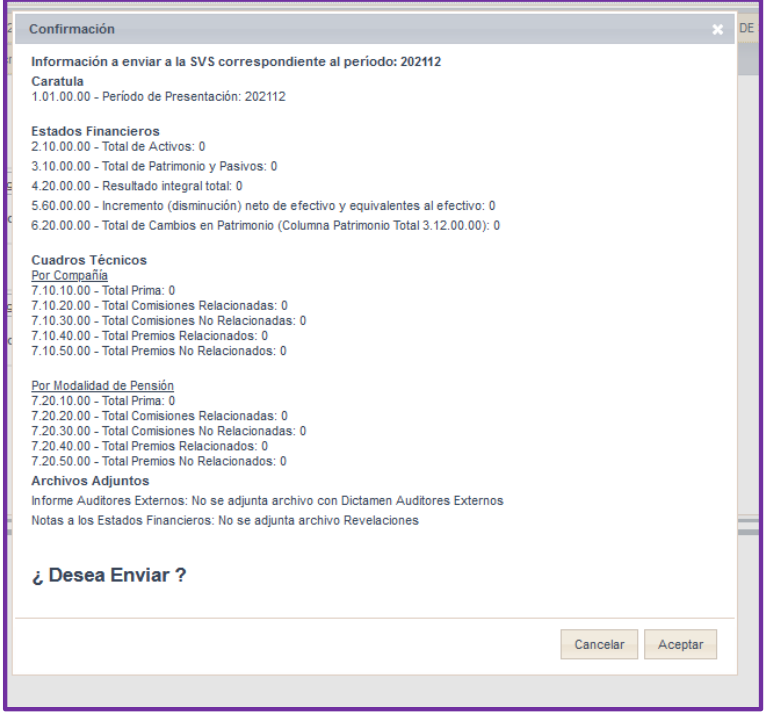

**Fig. 27**

Se informa que la información fue recepcionada.

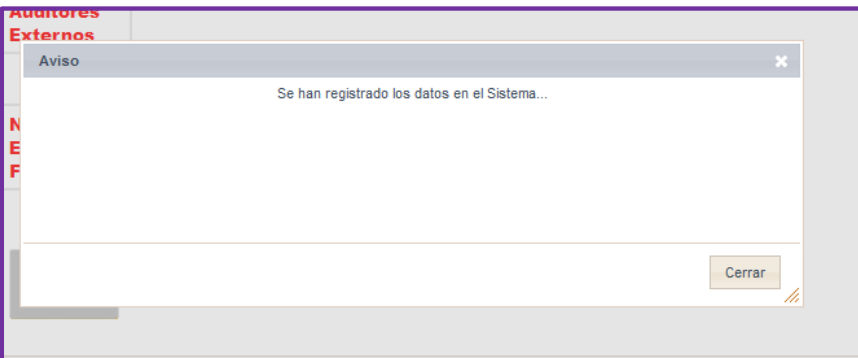

**Fig. 28**

Se envía mail firmado que es el documento que "**acredita la recepción"**.

### **Asunto**:

Envío EEFF BAJO IFRS (CIS) Texto del mail: Estimado Usuario(a): En el presente correo se detalla la información recibida por la SVS. Rut Entidad: < RUT de la corredora > Usuario Seil: < Codigo usuario SEIL > (<Mail de usuario SEIL>) Nombre Entidad: <Razon Social de la Corredora> Tipo Balance: < Tipo de Balance > Periodo: < Periodo del Estado Financiera> Se ha enviado EEFF bajo IFRS (CIS) para el Periodo: < Periodo del Estado Financiera> Caratula 1.01.00.00 - Período de Presentación: 201812 Estados Financieros 2.10.00.00 - Total de Activos: 0

3.10.00.00 - Total de Patrimonio y Pasivos: 0

4.20.00.00 - Resultado integral total: 0

5.60.00.00 - Incremento (disminución) neto de efectivo y equivalentes al efectivo: 0

6.20.00.00 - Total de Cambios en Patrimonio (Patrimonio Total 3.12.00.00): 0

Cuadros Técnicos

Por Compañía y/o AFP

7.10.10.00 - Total Prima/Fondos CCI: 0

 7.10.20.00 - Total Comisiones Relacionadas: 0 7.10.30.00 - Total Comisiones No Relacionadas: 0

7.10.40.00 - Total Premios Relacionados: 0

7.10.50.00 - Total Premios No Relacionados: 0

Por Modalidad de Pensión

7.20.10.00 - Total Prima/Fondos CCI: 0

7.20.20.00 - Total Comisiones Relacionadas: 0

7.20.30.00 - Total Comisiones No Relacionadas: 0

7.20.40.00 - Total Premios Relacionados: 0

7.20.50.00 - Total Premios No Relacionados: 0

Archivos Adjuntos

Notas a los Estados Financieros: Nombre <nombre del documento en CMF>.pdf Peso <peso> Hash <hash>

 Informe Auditores Externos: Nombre <nombre del documento en CMF>.pdf Peso <peso> Hash <hash>

**Reenvío de Información:**

**FALTAN PRINT DE PANTALLA COMENTAL CONDELIA** 

## **Error envío de información SEIL:**

En el caso de tener algún problema infórmenos vía formulario [Soporte Web, D](https://www.cmfchile.cl/institucional/sopweb/ingresoSoporteWeb.php)isponible en SEIL, si esta autenticado.

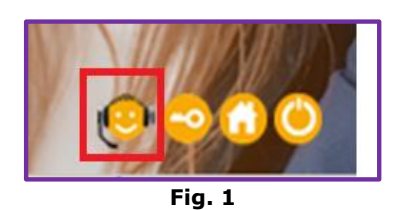

Seleccionar sobre que aplicación SEIL envía su consulta o problema y adjuntar todos los antecedentes necesarios para que se pueda replicar el problema en una máquina de pruebas y dar una correcta respuesta a la persona que ingreso el Soporte Web.

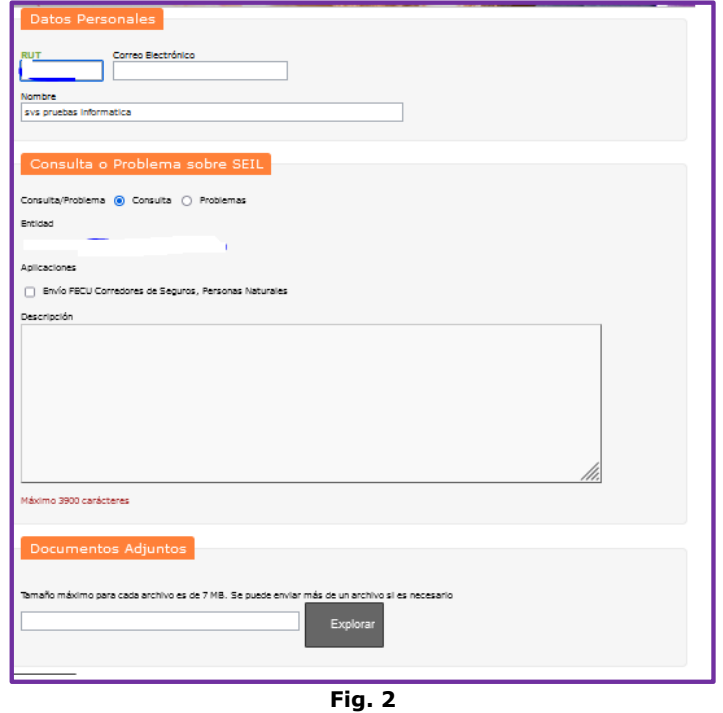